# **PLANET Web Series -- Web Hub / Web Switch Quick Installation Guide**

## **Important! Please Read This Document before the first time installation**

Dear Customer,

Thank you for purchasing PLANET Web Series -- Web /SNMP manageable Hub product.

In addition to the documentation provided with this product, this Quick Installation Guide contains additional information. Please read the following section for quick setup your Web devices. If you have any questions, please feel free to contact our Technical Support Department.

This guide including the following sections/steps:

- 1. System Setup
- 2. Terminal Setup
- 3. Setting Up IP Address
- 4. Restart
- 5. Notice

Please refer to the steps for your first time setup your devices.

Sincerely,

PLANET Technology Corp.

http://www.planet.com.tw

Email: Support@planet.com.tw

### *System Setup*

Several parameters of Web series devices must be configured using a Terminal Program running on a PC, to connect to the console menu residing in the device firmware.

The parameters including:

- **¨ IP address**
- **¨ Subnet Mask**
- **¨ Default Gateway** and
- **¨ User Authentication Password**

After all the data are set, either the Console or a Web Browser can access the device.

#### *Terminal Setup*

To configure the system, connect a serial cable to a COM port on a PC or notebook compute and to serial (console) port of the device. The console port of the device is DCE already, so that you can connect the console port directly through PC without the need of Null Modem.

A terminal program is required to make the software connection to the device. Windows 95's Hyper Terminal program may be a good choice. It can be accessed from the Start menu. Click START, then Programs, Accessories and then Hyper Terminal.

MS-DOS based terminal program such as PC-PLUS, PROCOMM, can also make the connection with the device built-in software. The COM port should be configured as:

- **¨ Baud : 9600**
- **¨ Parity : None**
- **¨ Data bits : 8**
- **¨ Stop bits : 1**
- **¨ Flow Control: Hardware**

#### *Setting up IP Address*

Once the terminal has connected to the device, power on the device. The terminal will display as like the following picture (PIC 1.) showing that it is running testing procedures:

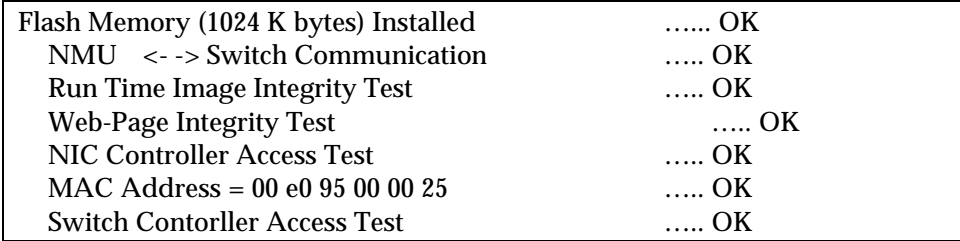

#### **PIC 1. Boot Up message**

After the POST (Power On Self Test), it will try to get an IP from the Bootp server. Following picture will be shown.(PIC 2.) You simply press the ENTER key to abort this session. It will jump to the

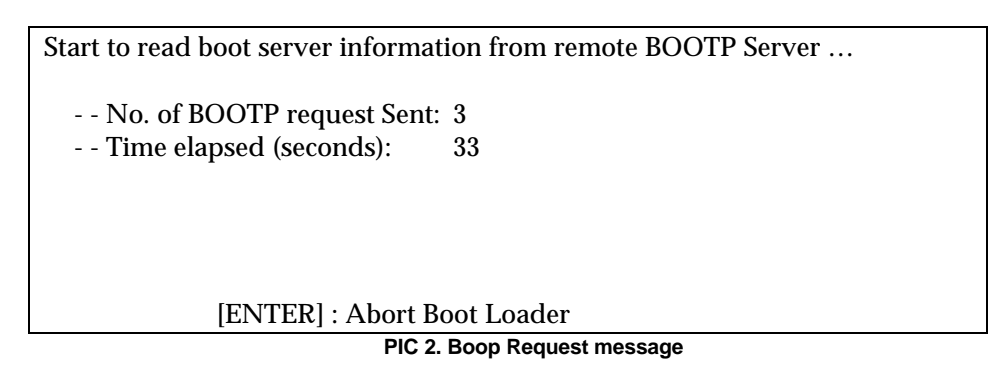

After the Enter Key pressed, the following picture asks the Username and Password. (PIC 3.)

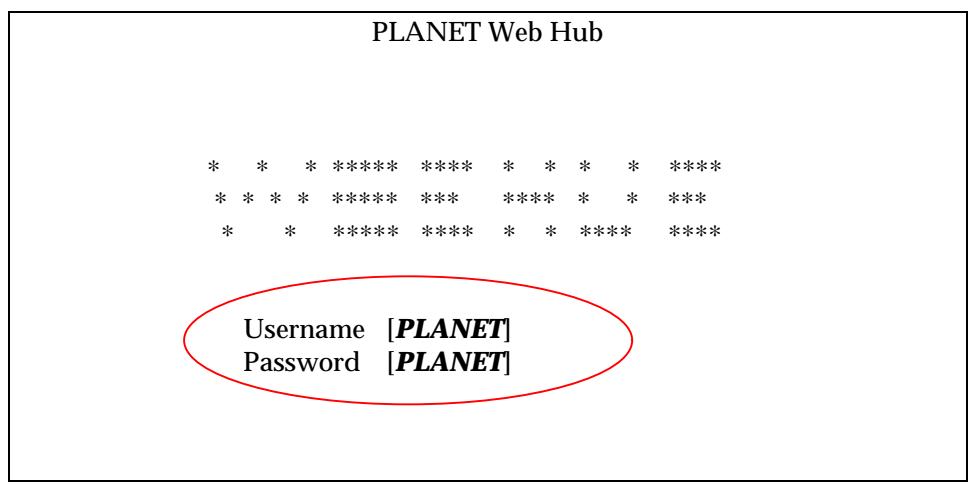

**PIC 3. Log on screen**

The default User Name is "PLANET" and password "PLANET" all caps. After you type in the correct user name and password. The Main Menu will appear on the screen. (PIC 4.)

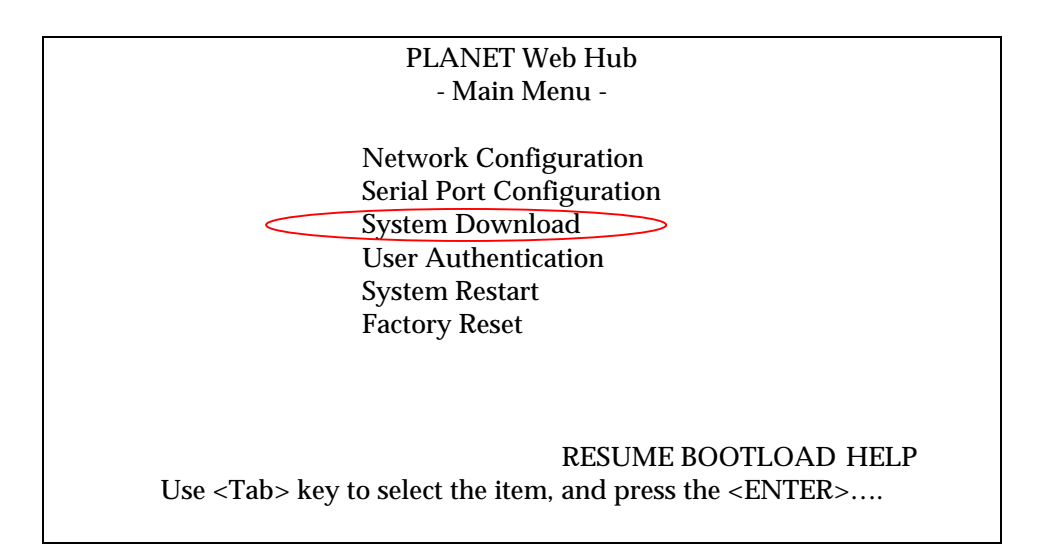

#### **PIC 4. Main Menu Screen**

Select "System Download" session to disable Bootp Reuqest.(PIC 5.) When the system Download Menu is shown, move cursor to the "Bootp Request" and Use right arrow key "->" or CTRL-S key to mark of the asterisk. Then move the cursor to save and hit the ENTER key to store the settings.

After that, move the cursor to the EXIT to go back to "Main Menu", and select the item of "Network Configuration" to configure IP address, subnet mask as well as its Default Gateway.

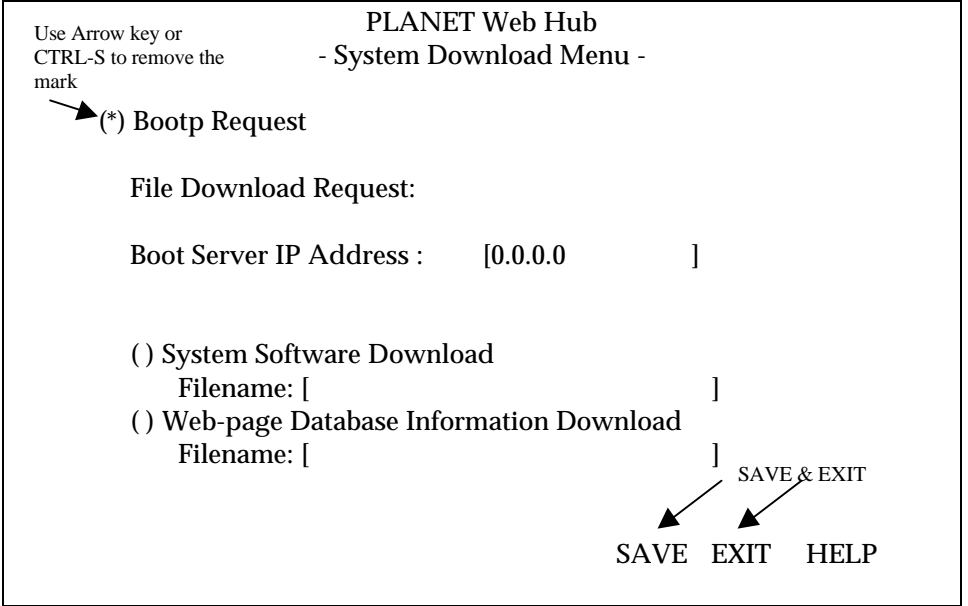

**PIC 5. System Download Menu**

Following picture will be displayed when the "Network Configuration" is selected. (PIC 6.) The field of Current shows the existing value. The filed of New should be filled in the value of your network. Move the cursor to SAVE and press ENTER key to save the data you juste keyed in. Then move cursor to EXIT to go back to Main Menu to issue the "System Restart" command.

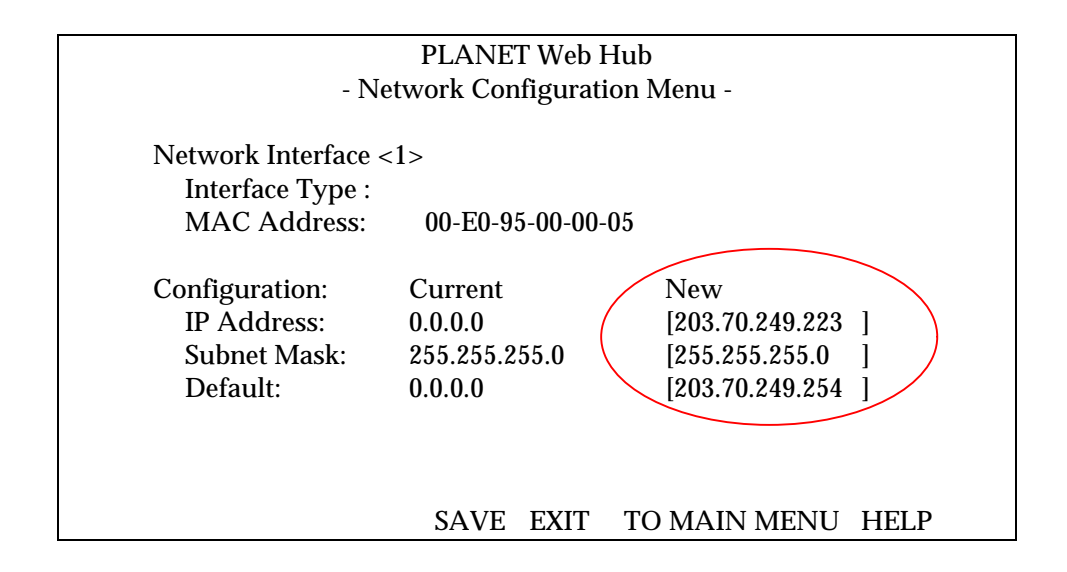

**PIC 5. Network Configuraiton Menu**

## *System Restart*

The "System Restart" command will restart the system using the IP address and configuration you just set.

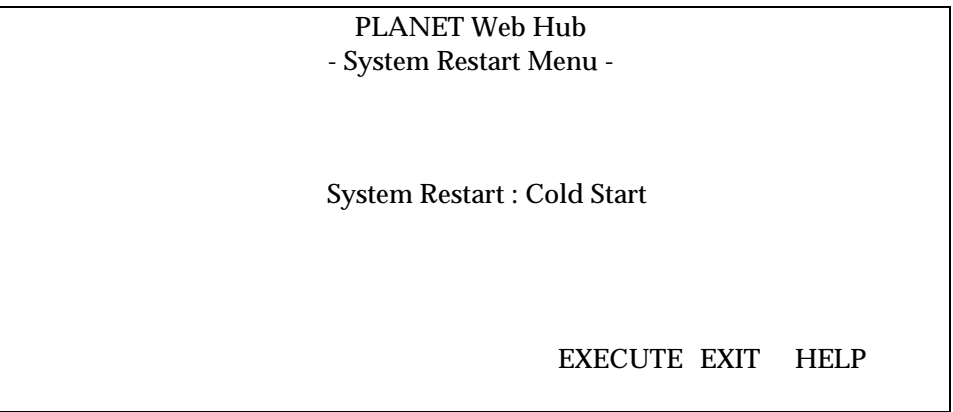

**PIC 6. System Restart**

#### *Notice:*

For security reason, please memorize the default password and username. Otherwise, please use the "Users Authentication" option in the "Main Menu" to create a new administrator accounts of yourself and other authorized managers. And then keeps this guides with the same discretion you would treat your regular password.